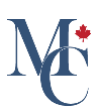

# Comment partager un document par courriel

Le partage d'un document avec MesCertif<sup>MC</sup> est simple et instantané.

Allez à [learner.mycreds.ca](https://learner.mycreds.ca/r/user/login)

#### 01 Cliquez sur le nom du document.

À partir de la page des documents de votre portail MesCertif<sup>MC</sup>, cliquez sur le nom du document à partager.

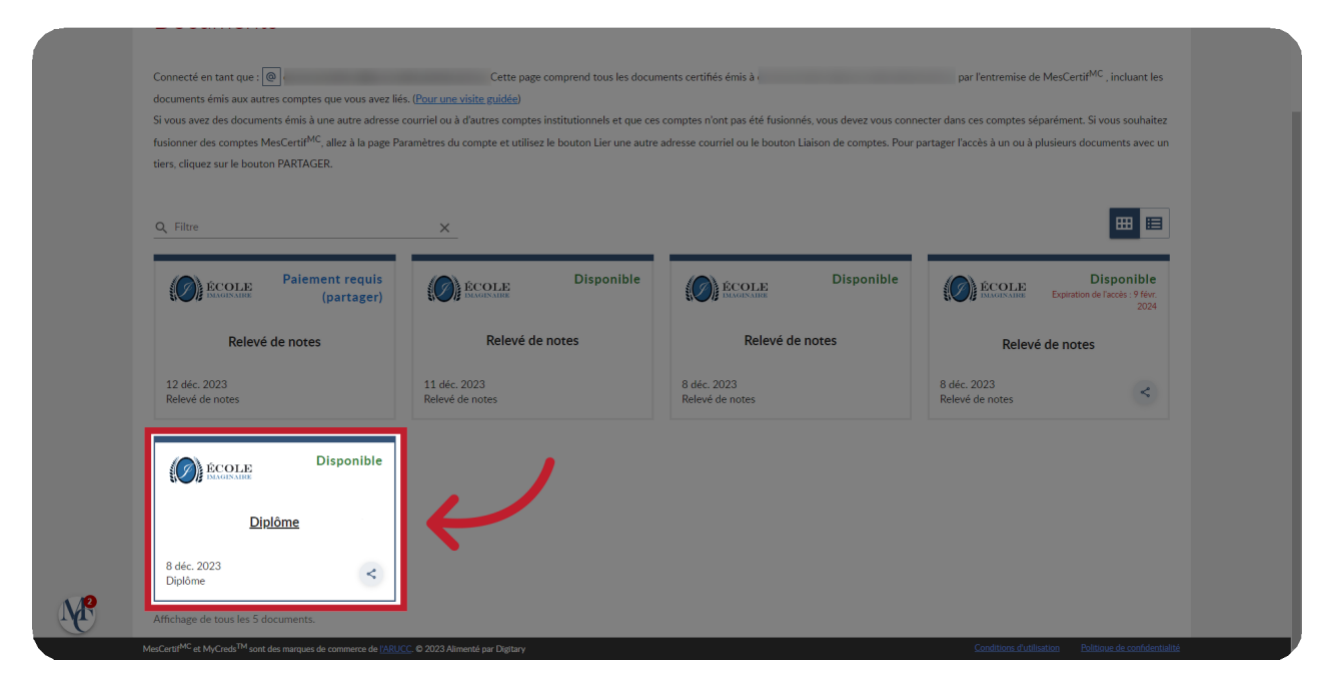

#### 02 Cliquez sur « Partager ».

Après avoir sélectionné votre document, cliquez sur le bouton « Partager ».

![](_page_0_Picture_9.jpeg)

![](_page_1_Picture_0.jpeg)

#### 03 Si le bouton « Partager » est grisé...

Si le bouton partager est grisé, vous devrez commencer par acquérir des partages ou payer pour recueillir votre document.

![](_page_1_Picture_3.jpeg)

#### 04 Cliquez sur « + de partages » ou sur « Payer ».

Cliquez sur « + de partages » ou sur « Payer » pour acheter des partages ou recueillir votre document et suivez les directives de paiement avant de partager votre document.

![](_page_1_Picture_6.jpeg)

![](_page_2_Picture_0.jpeg)

#### 05 Sélectionnez « Par courriel ».

Dans la fenêtre de partage, sélectionnez la première option, « Par courriel » et cliquez sur « Continuer ».

![](_page_2_Picture_91.jpeg)

# 06 Remplissez les champs.

Remplissez les champs. Le nom du partage et le but du partage ne seront visibles que pour vous. Ils pourront vous servir à faire le suivi de vos partages.

![](_page_2_Picture_92.jpeg)

![](_page_3_Picture_0.jpeg)

# 07 Ajoutez le courriel du destinataire.

Le champ courriel du destinataire sert à indiquer l'adresse de la personne ou de l'organisme avec lequel vous voulez partager l'accès à votre document. Assurez-vous de son exactitude.

![](_page_3_Picture_100.jpeg)

## 08 Ajoutez un message personnalisé.

Le champ message personnalisé est facultatif. Il vous permet d'ajouter un message qui sera inclus dans le courriel envoyé au destinataire.

![](_page_3_Picture_101.jpeg)

![](_page_4_Picture_0.jpeg)

#### 09 Indiquez une référence au besoin.

Le champ Référence sert à indiquer un renseignement qui pourra servir à faire correspondre votre document à une demande. Par exemple, un numéro de candidature ou le titre d'un poste sur lequel vous appliquez.

![](_page_4_Picture_144.jpeg)

# 10 Ajoutez un NIP au besoin.

Le champ NIP est facultatif et sert à sécuriser davantage l'accès à votre document. Vous pouvez saisir votre propre NIP ou le générer. Si vous choisissez d'exiger un NIP, celui-ci sera requis pour accéder au document.

![](_page_4_Picture_145.jpeg)

![](_page_5_Picture_0.jpeg)

# 11 Ajoutez une date d'expiration, au besoin.

Le champ « Date d'expiration » est facultatif. Il vous permet d'indiquer une date limite pour l'accès à votre document. Par défaut, aucune date n'est indiquée. Si vous en ajoutez une, assurez-vous qu'elle donne le temps au destinataire de traiter votre document.

![](_page_5_Picture_105.jpeg)

## 12 Cliquez sur « Partager ».

Lorsque vous avez rempli les champs à votre satisfaction, cliquez sur « Partager ». Un message pourrait s'afficher pour vous demander de confirmer l'utilisation d'un partage.

![](_page_5_Picture_106.jpeg)

![](_page_6_Picture_0.jpeg)

#### 13 Cliquez sur « Terminer ».

Une nouvelle fenêtre de confirmation s'ouvrira. Cliquez sur « Terminer » pour revenir à la page principale des documents.

![](_page_6_Picture_3.jpeg)

# 14 Notez

Si l'organisme destinataire a toujours accès à votre partage initial et que vos documents sont mis à jour ou modifiés par l'émetteur, vous pourriez ne pas avoir à repartager ou à payer pour un nouveau partage. Les politiques et les montants des frais sont déterminés par l'organisme émetteur.

![](_page_6_Picture_142.jpeg)

![](_page_7_Picture_0.jpeg)

Veuillez communiquer avec votre établissement d'enseignement ou votre organisme émetteur si vous avez des questions.

Pour en savoir davantage à propos de MesCertif<sup>MC</sup>: [mescertif.ca/etudiants](https://mescertif.ca/etudiants/)

Veuillez communiquer avec votre établissement d'enseignement ou votre organisme émetteur si vous avez des questions.

Pour en savoir davantage à propos de MesCertif<sup>MC</sup>

mescertif.ca/etudiants

![](_page_7_Picture_5.jpeg)

MyCreds.ca MesCertif.ca